## Learn Promethean

### ActivSync

### Download Promethean Desktop

1. Go t[o one.prometheanworld.com](one.prometheanworld.com) and click

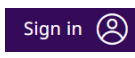

Sign into your Promethean Account by selecting to sign in with Google, Microsoft, or other email.

Your Promethean Account uses your school email address.

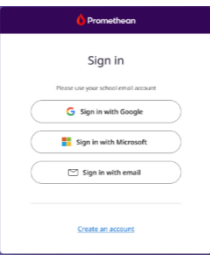

2. Download the Promethean Desktop application from the homepage.

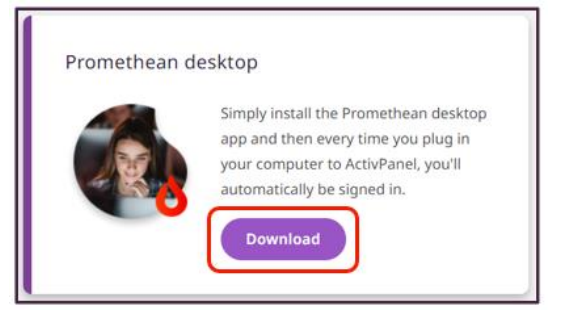

On the next page, the first option will be to download the appropriate version of the application for your device.

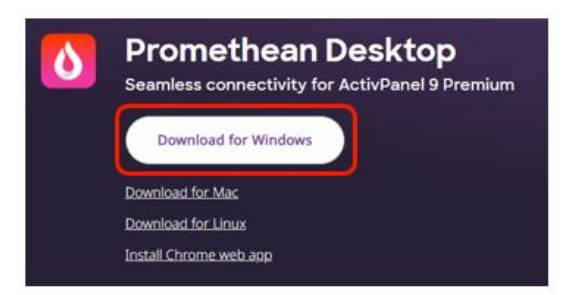

#### Setup Promethean Desktop

- 1. When the application opens for the first time, you will have the option to rename your device. This name will appear in the Files app when your computer is connected to your ActivPanel.
- 2. Select the folder you want to use to transfer files back and forth between your device and the ActivPanel.
- 3. Click the **Account** tab in the bottom right corner of the Promethean Desktop application.

### 4. Click Sign In

You will be redirected t[o one.prometheanworld.com](https://one.prometheanworld.com/) to sign into your Promethean Account.

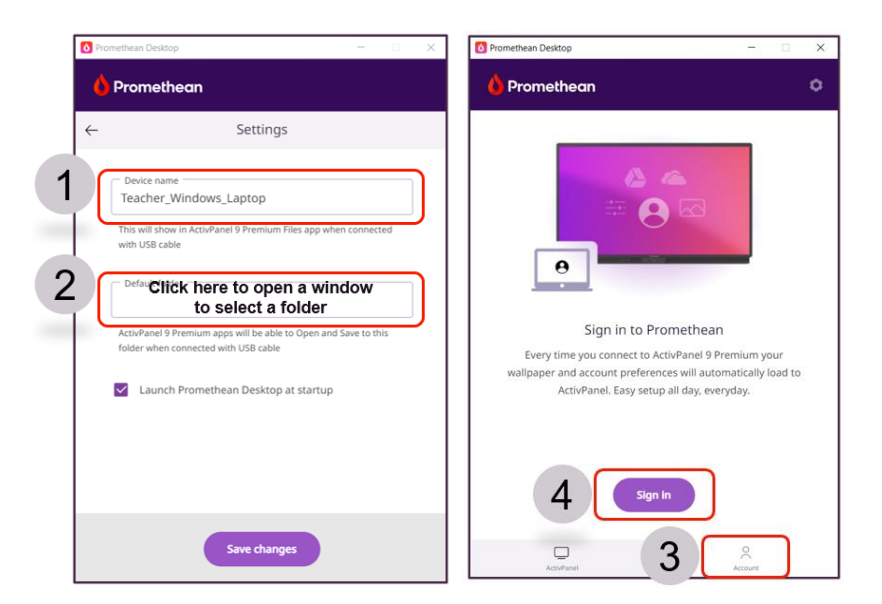

\*Note: These settings can be changed at any time by going to the gear icon in the upper right corner of the app.

# Learn Promethean

#### A tour of Promethean Desktop

Once signed in, your Promethean Account details will appear.

Note: Clicking on any of the items (Profile, Security, Cloud drives, or Panel settings) will redirect you to the website to adjust your settings.

To learn how to use ActivSync to sign into your ActivPanel 9 Premium, click the ActivPanel tab, then How to connect.

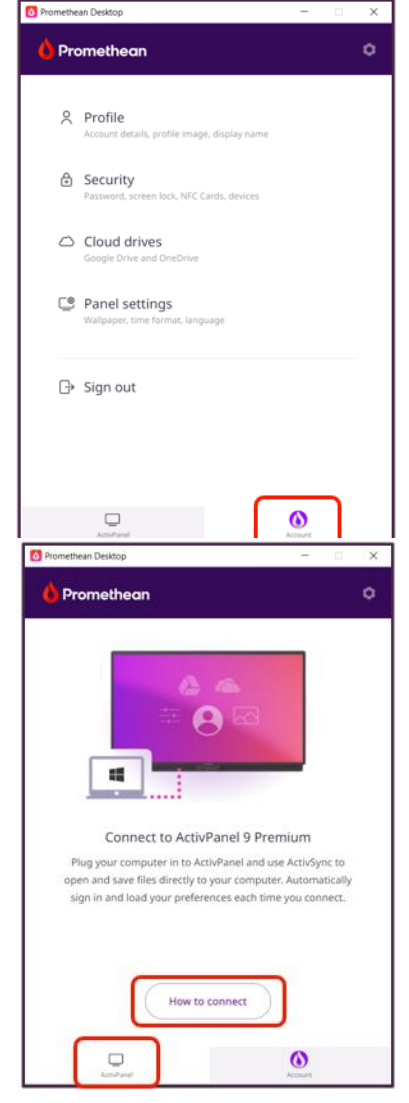

### Sign into the ActivPanel 9 Premium with ActivSync

- 1. Make sure your Promethean Desktop application is open and you are signed into your Promethean account.
- 2. Connect your computer to your ActivPanel 9 Premium using USB-C *or* HDMI and USB touch.

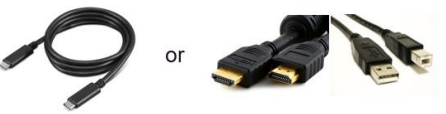

3. After completing steps 1 and 2, you will automatically be signed into your roaming profile using your Promethean Account on the ActivPanel 9 Premium.

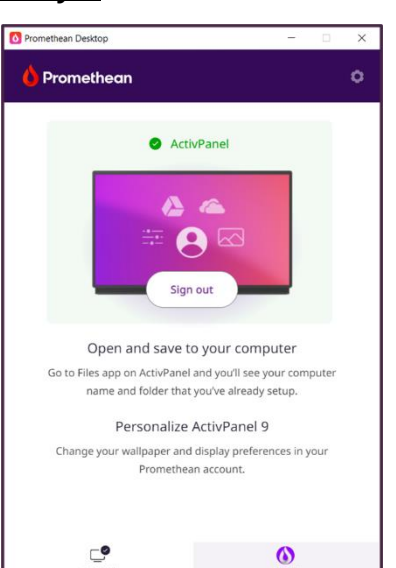

#### Save and open files with ActivSync

After you sign into your ActivPanel 9 Premium with ActivSync, go to Applications then the Files app on your ActivPanel. Use the menu icon to select the device name to view the designated ActivSync folder on the device.

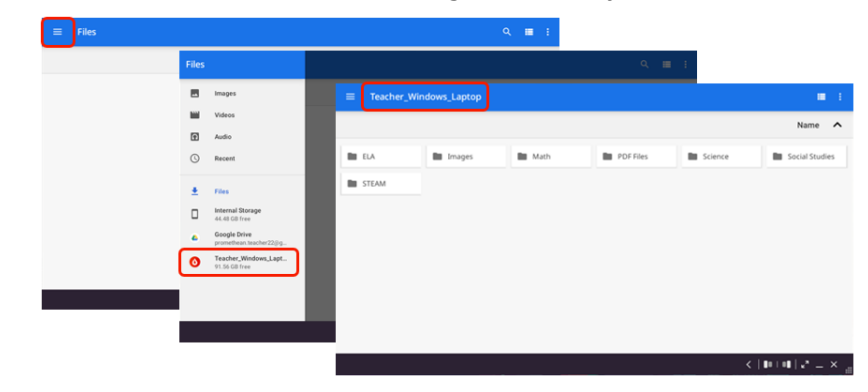